# **Video On Demand** User Manual

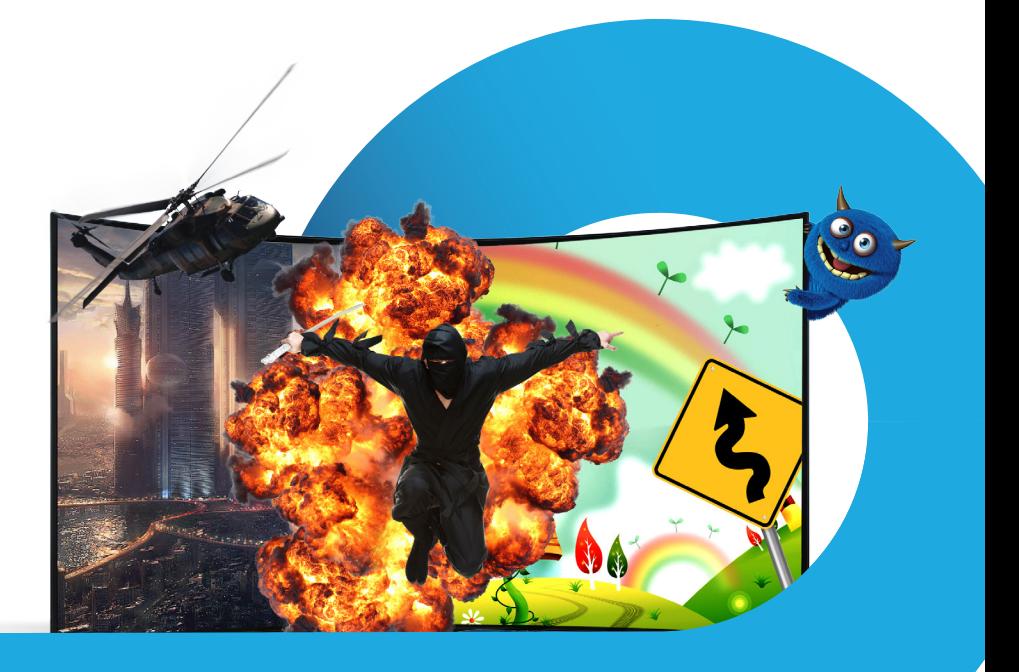

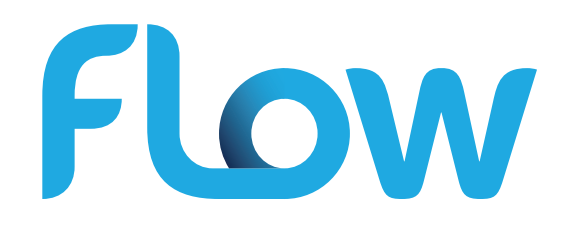

## **1. Introduction and Product Overview**

Flow's Video on Demand (VOD) product is an advanced video service that lets you, the customer, select and watch the programs you want from hundreds of movies including blockbusters premiers, library titles, TV series, adult content, music videos, and kids/ family programming whenever you choose to watch (on demand).

VOD gives you complete control of your programs including the ability to pause, rewind, fast forward or even stop a program, return to view it, or even start over. Once a program has been purchased, you have up to 24 hours from its initial rental to complete viewing of general content. For adult content, you have up to 6 hours to complete viewing, with unlimited views during that time for each categories of content.

VOD programming is paid or free. As in the example of HBO, HBO on Demand is included with your HBO subscription. The prices for paid VOD programming are easily visible from any program you select from your VOD Library.

## **2. Introduction and Product Overview**

The VOD Library is composed of various high level and sub-level folders to better organize your program viewing including:

- Recently Watched
- Movies
- TV Shows
- HBO
- FOX
- Kids
- Music
- Caribbean
- Adult

The Recently Watched folder stores your recently purchased and/or played programs into a single location for easier access.

The remainder of the categories such as Movies and TV Shows are further broken down by genre and in some cases alphabetically making it easy to find a movie or TV program for your viewing pleasure.

The following sections of this document will provide instructions on how to:

- 1. Access your VOD Library,
- 2. Navigate through the various **VOD** categories
- 3. Purchase a VOD selection
- 4. View your VOD purchases
- 5. Enable and manage your Parental Controls feature

# **3. Accessing and Exiting the VOD Library?**

Flow's VOD service can be accessed in one of two ways:

- 1. Press VOD on the remote to reveal the VOD Library.
- 2. Press Menu on the remote and use the Left or Right arrows to select the VOD Library

You can exit the VOD Library anytime by pressing Exit

## **4. Navigating through the Categories**

- Access the VOD Library by pressing VOD or by pressing Menu and use the Left or Right arrows to move to the VOD Library icon.
- Use the Up or Down arrows on your remote to navigate through the categories. Press OK to select an item. Use the Left or Right arrows to browse the titles. Press OK to select an item
- You can also manually search for a movie or program title by selecting Search in the main VOD Library and using the directional buttons on the remote, enter the name of the movie or program title using the on screen keyboard
- When you highlight a program title, the Program Information Screen provides a more descriptive detail on your selection, including:
	- Detailed description of the title, and its viewing format (HD or SD)
	- Price (Tax Inclusive) and Rental Time
	- Genre
	- Director
	- Main Actors
	- Program Rating
	- Length of Movie
	- Poster Artwork
	- Preview

Note: Previews are not available for Adult content or Subscription services such as HBO

## **5. Purchasing VOD Programs**

- Access the VOD Library by pressing VOD on the remote or by pressing Menu and using the Left or Right arrows to select the VOD Library, then press OK
- Using the Up or Down arrow, navigate through the main categories. Press OK to select
- Using the Up or Down arrow, navigate through the sub categories. Press OK to select
- Using the Left or Right arrows, browse the titles
- Each selection will display the Program Information Screen. Once you are satisfied with your selection press OK to display the Menu Options
- Using the Up or Down arrow, select Rent and press OK
- Enter your **Purchase Personal Identification Number (PIN)** to authenticate (confirm) the purchase
- The **Purchase PIN** enables you to restrict the purchase of **VOD** programs from unauthorized or unintended viewing. The default Purchase PIN for is 1234 and we strongly suggest that you change your Purchase PIN from its default setting and continue to change it on a regular basis. Instructions on how to change your **Purchase PIN** can be found in Section 7 of this document

## **6. Viewing Functions (Fast Forward, Rewind, Pause and Stop)**

VOD viewing functions provide an enhanced viewer experience by enabling you to Play, Stop, Pause, Rewind or Fast Forward any selected program.

All these functions can be easily controlled from your remote by pressing:

- 1. Pause press Pause to pause the playback of the TV program. Press again to resume playback
- 2. Play press Play to play or resume a paused TV program
- 3. Fast Forward press Fast Forward to move ahead quickly through the TV program. Press this button again to multiply the speed of fast forwarding through the TV program
- 4. Rewind press Rewind to move backwards quickly through the TV program. Press this button again to multiply the speed of rewinding through the TV program
- 5. Stop press Stop to stop playing the TV program and return to the VOD Library

# **7. Accessing Parental Control**

Parental Control enables you to restrict the viewing of certain channels, ratings, content, and time periods. You can use Parental Control to restrict viewing certain movies or events that are intended for mature audiences, or to restrict viewing at certain times of the day.

The Parental Control (Lock) Screen presents several options for managing your parental control preferences:

- 1. Blocking Status disables or enables Parental Control
- 2. Block Content restricts viewing based on a program's official rating
- 3. Block Channels restricts viewing by channel
- 4. Block by Time enables you to set time periods, where household members can watch programs during unblocked time periods
- 5. Change Parental Control PIN allows you to change your PIN to authenticate changes to parental control
- 6. Change Purchase PIN allows you to change your PIN to authenticate VOD purchases

## **8. Managing Parental Control**

• Press Menu on the remote and use the Left or Right arrows to move to the Parental Control screen. Using the Up or Down arrow, select the Parental Control option outlined below and follow the directions:

Note: You will need a Parental Control PIN to authenticate changes to any of the Parental Control options listed

## **Change Parental Control PIN**

- A PIN is required to activate and make changes to the various **Parental** Control options
- The default Parental Control PIN is 1234
- We strongly suggests you change the PIN from its default setting and to change it on a regular basis
- 1. To change your Parental Control PIN, use the Up or Down arrow to select Change Parental Control PIN from the menu and press the OK button to display the Change PIN window
- 2. If this is your first time changing your PIN, enter the default PIN (1234) as the Old PIN. If you have changed your default PIN, enter your most recent PIN
- 3. Enter a new 4-digit number in the New PIN section and again in the Repeat New PIN section
- 4. Press OK twice to save your new Parental Control PIN

## **Change Purchase PIN**

- Purchase PIN is required to purchase VOD programming
- The default Purchase PIN is 1234
- Flow strongly suggests you change the PIN from its default setting and to change it on a regular basis. Additionally, we **strongly suggest** that you choose a Purchase PIN which is different from your Parental Control PIN
- 1. To change your Purchase PIN, use the Up or Down arrow to select Change Purchase PIN from the menu and press the OK button to display the Change PIN window
- 2. If this is your first time changing your PIN, enter the default PIN (1234) as the **Old PIN**. If you have changed your default PIN, enter your most recent PIN
- 3. Enter a new 4-digit number in the **New PIN** section and again in the Repeat New PIN section
- 4. Press OK twice to save your new Purchase PIN

#### **Blocking Status**

- To enable or disable Parental Control, use the **Up** or Down arrow to select Blocking Status, press OK, enter your Parental Control PIN and press OK again
- Using the Up or Down arrow, select the desired Blocking Status and then press OK
- Select from one of three options:
	- 1. On Enable the Parental Control
	- 2. Off (Auto Relock) Disables Parental Control time period
	- 3. Off (Relock Manually) Disables the Parental Control

#### **Blocked Content**

- To control viewing of programs intended for mature audiences, use the Up or Down arrow to select Blocked Content, press OK, the enter your Parental Control PIN and press OK again
- Using the Up or Down arrow, select your preferred Blocked Content setting and press OK to block or unblock the ratings (marked by a lock icon)
- You can unblock all ratings by selecting the Clear All option and pressing OK

Note: A list of available ratings and their description is outlined in the following table

#### **Standard Ratings and their Definition**

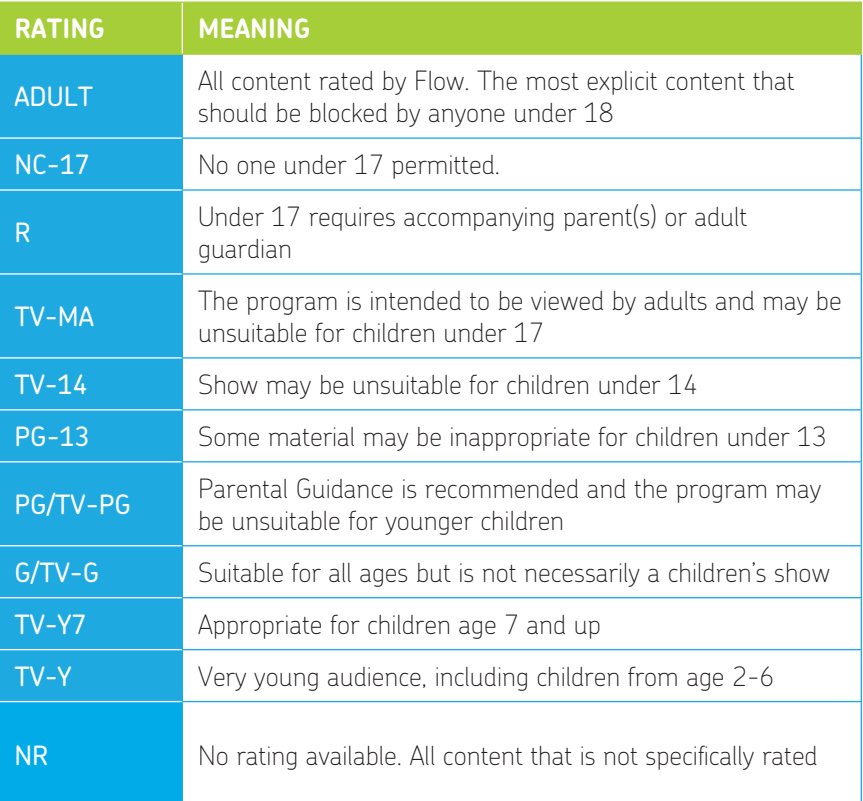

#### **Block Channels**

- To block certain channels from being broadcast, use the Up or Down arrow to select the Block Channels option, press OK, then enter your Parental Control PIN and press OK again
- Using the Up or Down arrow, select the channel you want to block and press OK. Blocked channels are marked by a closed lock icon
- To unblock channels, use the Up or Down arrow to select the channel you want to unblock and press **OK**. Unblocked channels are marked by an open lock icon

#### **Blocked by Time**

- To manage the time periods where household members can watch programming, use the Up or Down arrow to select the Blocked Time option. Press OK, then enter your Parental Control PIN and press OK again
- If this is your first time using this option, you need to **Add** a blocked time to the system. This can be done by the following steps:
- 1. Press the **Opt** button on the remote to display the **Add** window
- 2. Select Add on the window that appears and press OK to reveal the Time Change screen
- 3. Using the Up, Down, Left or Right arrows, select your desired Day, Start and End Time, and press OK
- 4. Once a time is added you can select or de-select it within the **Blocked by** Time option
- You can **modify** or **delete** a blocked time by the following steps:

To modify:

- 1. Press Opt to display the Menu Options
- 2. Using the Up or Down arrow, select Edit, press OK, then use the Up, Down, Left or Right arrow to edit the desired Day, Start and End Time, and press OK

To delete:

- 1. Press Opt to display the Menu Options
- 2. Using the Up or Down arrow, select Remove, press OK twice